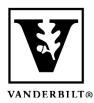

# Vanderbilt University Center for Teaching

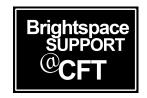

### Add and Edit Captions in a Kaltura Video

Kaltura gives users the ability to add captions to their Kaltura videos. Kaltura automatically generates captions that are approximately 80% accurate. This is a great starting place for captioning. After captions have been generated, you can make edits as needed.

### Generate Kaltura captions

- 1. On your Brightspace dashboard, click on My Media.
- 2. Click on the video you want to caption.

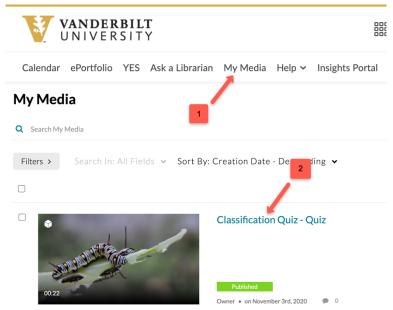

3. Click **Actions** and select **+ Caption & Enrich**.

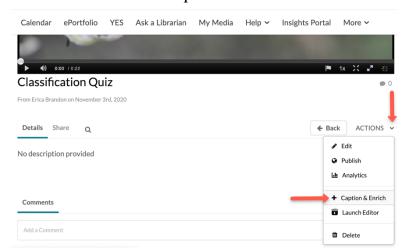

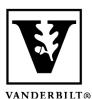

## Vanderbilt University Center for Teaching

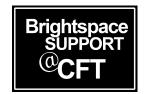

4. Check the default options and click **Submit**. In most cases, the settings should be:

1. Service: Machine

2. Source Media Language: English (or desired language)

3. Feature: Captions

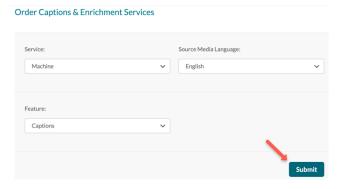

5. A confirmation message will appear, and the request will be *pending*. Click the icon on the right to expand and see details about your request, including an estimated turnaround time. After the captions have processed, the status of the caption request will change to *completed*.

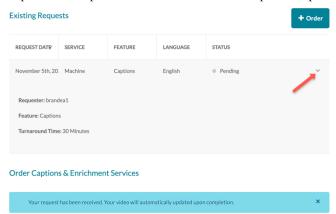

6. To view the caption text, click the **Show transcript** link. *Note: this is not where you will edit captions.* 

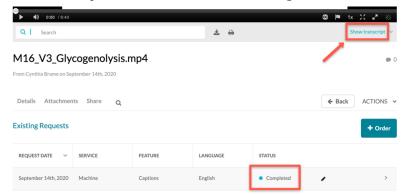

7. To turn on captions while the video plays, click the **CC** button and select a language.

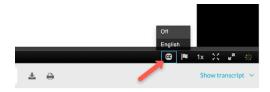

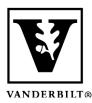

# Vanderbilt University Center for Teaching

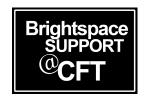

### Edit Kaltura captions

1. In the video edit screen, click **Actions** and select **+ Caption & Enrich**.

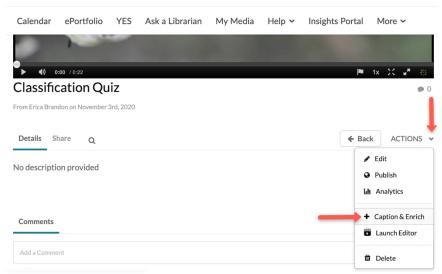

2. Click the **Edit** button.

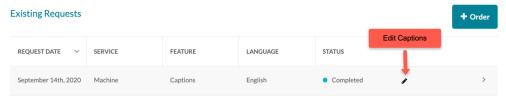

3. On this page you can edit the text and time codes. Use the play button to view the current captions. For more instructions, <u>watch Kaltura's video tutorial</u> or <u>read their detailed documentation</u>. Be sure to **Save** your edits.

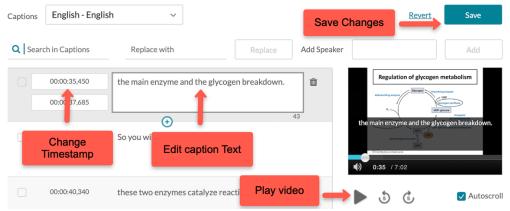

4. Once your edits are saved, click the **Back** button to go back to your video.